# **Oracle Server** 操作ガイド

**Arcserve® Replication/High Availability** バージョン **18.0**

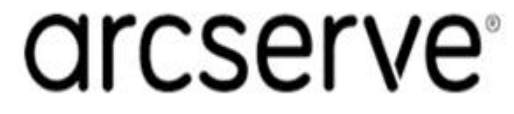

## 法律上の注意

組み込みのヘルプシステムおよび電子的に配布される資料も含めたこのドキュメント(以 下「本書」) はお客様への情報提供のみを目的としたもので、Arcserve により随時、変更 または撤回されることがあります。

Arcserve の事前の書面による承諾を受けずに本書の全部または一部を複写、譲渡、変 更、開示、修正、複製することはできません。本書はArcserve が知的財産権を有する 機密情報であり、ユーザは(i) 本書に関連する Arcserve ソフトウェアの使用について、 Arcserve とユーザとの間で別途締結される契約により許可された以外の目的、または(ii) ユーザとArcserveとの間で別途締結された守秘義務により許可された以外の目的で本書 を開示したり、本書を使用することはできません。

上記にかかわらず、本書で取り上げているソフトウェア製品( 複数の場合あり) のライセン スを受けたユーザは、そのソフトウェアに関して社内で使用する場合に限り本書の合理的 な範囲内の部数のコピーを作成できます。ただし Arcserve のすべての著作権表示および その説明を各コピーに添付することを条件とします。

本書を印刷するかまたはコピーを作成する上記の権利は、当該ソフトウェアのライセンス が完全に有効となっている期間内に限定されます。いかなる理由であれ、そのライセンス が終了した場合には、ユーザはArcserve に本書の全部または一部を複製したコピーを Arcserve に返却したか、または破棄したことを文書で証明する責任を負います。

準拠法により認められる限り、Arcserve は本書を現状有姿のまま提供し、商品性、お客 様の使用目的に対する適合性、他者の権利に対する不侵害についての黙示の保証を 含むいかなる保証もしません。また、本システムの使用に起因して、逸失利益、投資損 失、業務の中断、営業権の喪失、情報の損失等、いかなる損害( 直接損害か間接損 害かを問いません) が発生しても、Arcserve はお客様または第三者に対し責任を負いま せん。Arcserve がかかる損害の発生の可能性について事前に明示に通告されていた場 合も同様とします。

本書に記載されたソフトウェア製品は、該当するライセンス契約書に従い使用されるもの であり、当該ライセンス契約書はこの通知の条件によっていかなる変更も行われません。

本書の制作者はArcserve です。

「制限された権利」のもとでの提供:アメリカ合衆国政府が使用、複製、開示する場合 は、FAR Sections 12.212, 52.227-14 及び52.227-19(c)(1) 及び(2)、及び、DFARS Section252.227-7014(b)(3) または、これらの後継の条項に規定される該当する制限に従う ものとします。

© 2019 Arcserve( その関連会社および子会社を含む)。All rights reserved.サードパーティ の商標または著作権は各所有者の財産です。

# **Arcserve** 製品リファレンス

このマニュアルが参照している Arcserve 製品は以下のとおりです。

- Arcserve<sup>®</sup> High Availability(HA)
- Arcserve<sup>®</sup> Replication
- Arcserve® Assured Recovery®
- Arcserve<sup>®</sup> Content Distribution

### **Arcserve** へのお問い合わせ

Arcserve サポート チームは、技術的な問題の解決に役立つ豊富なリソースを提 供します。重要な製品情報に簡単にアクセスできます。

[https://www.arcserve.com/support](https://support.arcserve.com/s/?language=ja)

Arcserve のサポート:

- Arcserve サポートの専門家が社内で共有しているのと同じ情報ライブラリに 直接アクセスできます。このサイトから、弊社のナレッジ ベース( KB) ドキュメント にアクセスできます。ここから、重要な問題やよくあるトラブルについて、製品関 連 KB 技術情報を簡単に検索し、検証済みのソリューションを見つけることが できます。
- 弊社のライブ チャット リンクを使用して、Arcserve サポート チームとすぐにリアル タイムで会話を始めることができます。ライブ チャットでは、製品にアクセスした まま、懸念事項や質問に対する回答を即座に得ることができます。
- Arcserve グローバル ユーザ コミュニティでは、 質疑応答、ヒントの共有、ベスト プラクティスに関する議論、他のユーザとの対話に参加できます。
- サポート チケットを開くことができます。オンラインでサポート チケットを開くと、 質問の対象製品を専門とする担当者から直接、コールバックを受けられま す。

また、使用している Arcserve 製品に適したその他の有用なリソースにアクセスでき ます。

製品ドキュメントに関するフィードバックの提供

Arcserve 製品ドキュメントに関してコメントまたは質問がある場合は、[こちら](https://support.arcserve.com/s/)までお 問い合わせください。

# コンテンツ

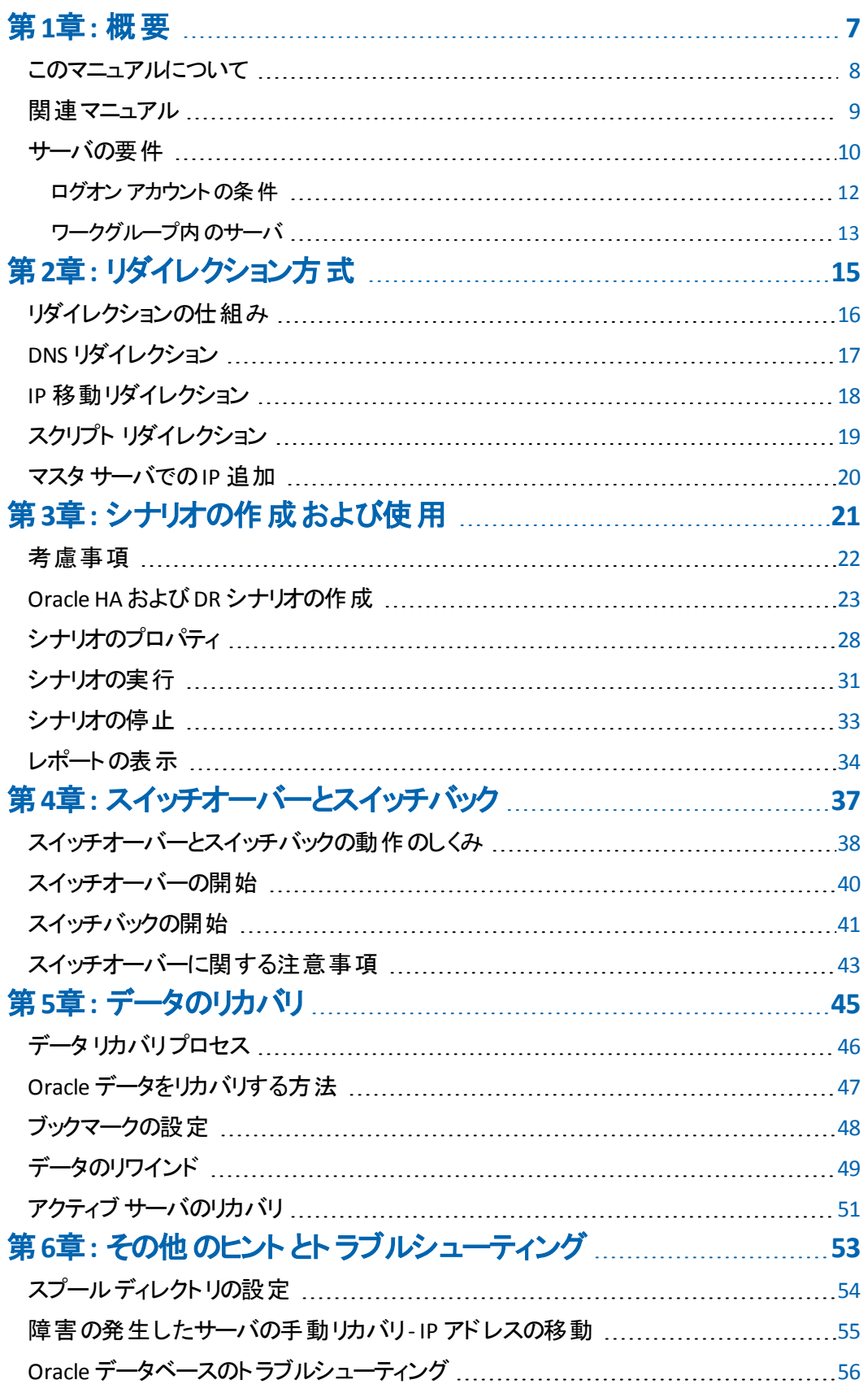

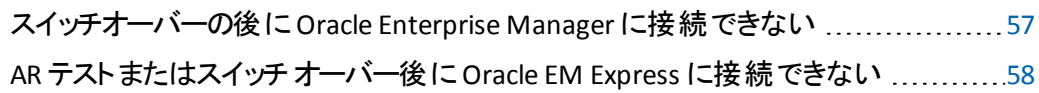

## <span id="page-6-0"></span>第**1**章**:** 概要

Arcserve RHA では、データをローカルサーバまたはリモート サーバにレプリケートでき るため、サーバのクラッシュやサイトに惨事が発生した場合にデータを回復できま す。ハイ アベイラビリティのライセンスを所 有している場合、ユーザをレプリカ サーバ に手動または自動で切り替えることができます。このマニュアルでは、レプリケーショ ンおよびハイ アベイラビリティの概念と手順について説明します。

このマニュアルで説明されている手順は、記述どおりに行う必要があります。以下 の場合にのみ手順をカスタマイズします。

■ Arcserve RHA に精通しており、変更がもたらす潜在的な影響を十分理解し ている。

■ 実稼動環境に実装する前に、テスト環境で手順を十分にテストしている。 このセクションには、以下のトピックが含まれます。

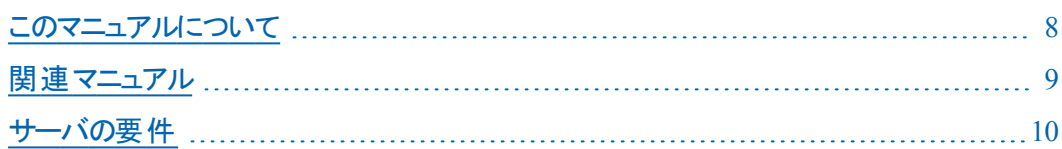

## <span id="page-7-0"></span>このマニュアルについて

このマニュアルでは、Oracle 用のArcserve RHA ソリューションを実装する方法につ いて説明します。各タスクを実行するには、適切なリソースと権限が必要になりま す。

## <span id="page-8-0"></span>関連マニュアル

このマニュアルは、「*Arcserve RHA* インストールガイド」および「*Arcserve RHA* 管理 者ガイド」と併せてお読みください。Arcserve RHA 18.0 マニュアルのリンクについて は、以下を参照してください。

- [マニュアル選択メニュー](http://documentation.arcserve.com/Arcserve-RHA/Available/18.0/JPN/Bookshelf.html)
- [リリース](http://documentation.arcserve.com/Arcserve-RHA/Available/18.0/JPN/Bookshelf_Files/HTML/reln/default.htm) ノート

### <span id="page-9-0"></span>サーバの要件

Arcserve RHA を実装するには、選択したサーバ タイプに応じて、適切な要件リス トを参照してください。これらのコンポーネントは個別にライセンスされます。特定の サーバ タイプのサポートを利用するためのライセンスがない場合は、テクニカルサ ポートにお問い合わせください。

(Active Directory 環境で) マスタとレプリカの両方のサーバが同じ Active Directory フォレストに属しており、同じドメインまたは信頼できるドメインのメンバである。

Oracle Server 環境設定:

■ 2 台 のサーバでそれぞれ同 ー レベルのサービス パックとホット フィックスがインス トールされた、サポート対象のWindows Server が稼働している。

注: サポート対象のオペレーティング システムおよびアプリケーションの完全なリ ストについては、「Arcserve RHA リリース ノート 」を参照してください。

- 両方のサーバに、サービス パックおよびホット フィックスを含めて同じバージョン のOracle をインストールします。
- マスタ上 の Oracle SID はレプリカと一致する必要があります。
- ORACLE\_HOME ディレクトリへのパスおよびデータベース ファイルへのパスがマス タとレプリカの両方で同一であることを確認します。
- すべての IP アドレスを静 的 に割り当 てます( DHCP で割り当 てられた IP はいず れのサーバでもサポートされていません) 。
- ドメイン コントロ―ラまたは DNS サーバを保護 対象 のサーバにすることはできま せん。
- ネットワーク トラフィックを最 小化するため、Oracle の一時表 領域の名前およ びパスはレプリケーションから除外されます。レプリカ サーバ上のOracle データ ベースが、マスタ サーバ上で使用される一時表領域の名前およびパスと同じ ものを使用して設定されていることを確認します。
- 64 ビットの Windows サーバの場合は、64 ビットの Oracle Database Instant Client が必要です。Oracle Database Instant Client の詳細については、[Oracle](http://www.oracle.com/technetwork/database/features/instant-client/index-100365.html) のWeb [サイト](http://www.oracle.com/technetwork/database/features/instant-client/index-100365.html)を参照してください。
- Windows 上の Oracle デ―タベ―ス 実行中の Oracle サ―ビスのインストール 中に標準の Windows ユーザが指定されている場合、以下のオプションを検 討します。

注**:** Oracle データベースのバージョンの詳細については、[動作要件](https://support.arcserve.com/s/article/Arcserve-RHA-18-0-Software-Compatibility-Matrix?language=ja)を参照し てください。

- ◆ 新しいユーザ名 はマスタとレプリカで同一です。
- ◆ Oracle シナリオの ローカルアカウント名の保存]プロパティ、GUI マネー ジャの レプリケーション]- [オプション設定] - [ACL のレプリケート]がオンで す。

詳細については、KB [記事](https://support.arcserve.com/s/article/208386806?language=en_US)を参照してください。

### 注:

- Arcserve HA for Oracle は、Microsoft クラスタ サーバをサポートしていませ ん。
- Arcserve HA for Oracle は Oracle RAC をサポートしていません。

このセクションには、以下のトピックが含まれます。

- ログオン [アカウントの条件](#page-11-0)
- ワークグループ内 のサーバ

# <span id="page-11-0"></span>ログオン アカウントの条件

Arcserve RHA エンジン サービスは、ほかのコンポーネントと正常に通信を行うため に、一定のアカウント要件を満たしている必要があります。これらの要件が満たさ れない場合、シナリオを実行できない場合があります。必要な権限を持っていな い場合は、ローカルのIS チームにお問い合わせください。

- ■ドメイン管理者グループのメンバである。ドメイン管理者グループがビルトイン ドメイン ローカル グループ管 理者 のメンバでない場合 は、そのメンバであるアカ ウントを使用する必要があります。
- ローカル コンピュータ管 理者 グループのメンバであるアカウント。Domain Admins グループがメンバでない場合は、アカウントを手動で追加します。
- ワークグループ内のサーバの場合は、ローカルシステムアカウントを使用しま す。HA シナリオで DNS リダイレクト リダイレクション方式を使用している場合 は、ローカル管理者アカウントを使用します。

## <span id="page-12-0"></span>ワークグループ内のサーバ

ワークグループ内のサーバの場合、Arcserve RHA エンジン サービス アカウントをロー カルシステムに設定します( 上位の権限が必要なカスタムスクリプトを追加してい ない場合のみ) 。ワークグループ内のOracle サーバは、セキュリティで保護されてい ない更新が許可されている DNS サーバでのみ DNS リダイレクトを使用できます。IP 移動およびカスタムリダイレクション スクリプトは通常どおりに使用できますが、コン ピュータ名の切り替え方式はサポートされません。

# <span id="page-14-0"></span>第**2**章**:** リダイレクション方式

このセクションには、以下のトピックが含まれます。

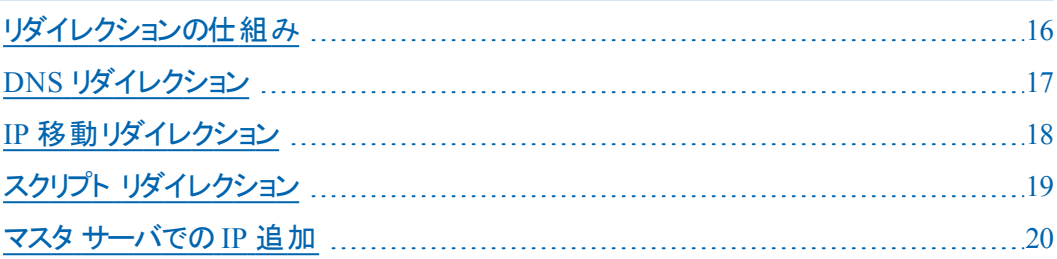

# <span id="page-15-0"></span>リダイレクションの仕組み

Arcserve RHA がサポートする各サーバ タイプは、1 つ以上のリダイレクション方式を 使用するように設定できます。環境およびビジネス ニーズに基づいて、リダイレク ション方式を有効にする必要があります。以下のセクションでは、Oracle でサポー トされるリダイレクション方式について説明します。

### <span id="page-16-0"></span>**DNS** リダイレクション

重要:これは、Oracle HA シナリオの推奨リダイレクション方式です。シナリオの作 成中、この設定はデフォルトで「オン」になっています。

DNS リダイレクションにより、 マスタ サーバの DNS がレプリカ サーバの IP アドレスに変 わります。マスタに障害が発生すると、レプリカ サーバが該当する DNS レコードを 変更し、マスタ サーバへの参照 がマスタの IP アドレスではなくレプリカの IP アドレス に解決するようにします。このリダイレクション方式は、ネットワークの再構成を必 要とせず、LAN ネットワーク構成と WAN ネットワーク構成で動作します。

DNS リダイレクトは A ( ホスト) タイプ レコードのみに有効で、CNAME ( エイリアス) レ コードを直接、更新することはできません。しかし、CNAME レコードが変更された A レコードをポイントしている場合は、間接的にリダイレクトされます。

デフォルト ではマスタ サーバ名 が付 いたレコード が使 用されるように設 定されていま すが、[*DNS* 設定]の[スイッチオーバー プロパティ]タブにあるマスタ名を使用して、 任意のDNS A ( ホスト) レコードにリダイレクトするように Arcserve HA を設定するこ とができます。

注: UNIX/Linux シナリオで「ホスト名の切り替え」をリダイレクション方式として使用 する場合は、これらのシナリオで DNS リダイレクションも設定する必要があります。

## <span id="page-17-0"></span>**IP** 移動リダイレクション

IP 移動リダイレクションは、マスタ サーバの IP アドレスのレプリカ サーバへの移動に 関わります。

このリダイレクション方式は仮想マシンのシナリオでよく使われ、マスタ サーバとレプリ カ サーバが同じネットワーク セグメントにある LAN 環境でのみ使用できます。この 構成で、マスタ サーバでスイッチオーバーが発生すると、レプリカ サーバがマスタ サーバに割り当てられた 1 つ以上のIP アドレスを引き継ぎます。

重要:この方式は、両方のサーバが同じ IP サブネットにある場合のみ使用できま す。

IP 移動をリダイレクション方式として使用する場合は、最初にマスタ ホストに IP ア ドレスを追加する必要があります。詳細については、「マスタ サーバでのIP アドレス の追加」を参照してください。

# <span id="page-18-0"></span>スクリプト リダイレクション

Arcserve RHA では、ユーザ リダイレクション、またはビルトイン方式でカバーされてい ない追加手順を実行するために、カスタムスクリプトまたはバッチ ファイルを実行で きます。上記の方式が適切でない、またはすべての要件を満たさない場合は、 「*Arcserve RHA* 管理者ガイド」でスクリプト リダイレクション方式の詳細を参照して ください。

# <span id="page-19-0"></span>マスタ サーバでの**IP** 追加

マスタ サーバに IP アドレスを追加するには、オペレーティング システムのドキュメント を参照してください。

# <span id="page-20-0"></span>第**3**章**:** シナリオの作成および使用

以下のトピックでは、レプリケーション シナリオを作成および設定する方法について 説明します。

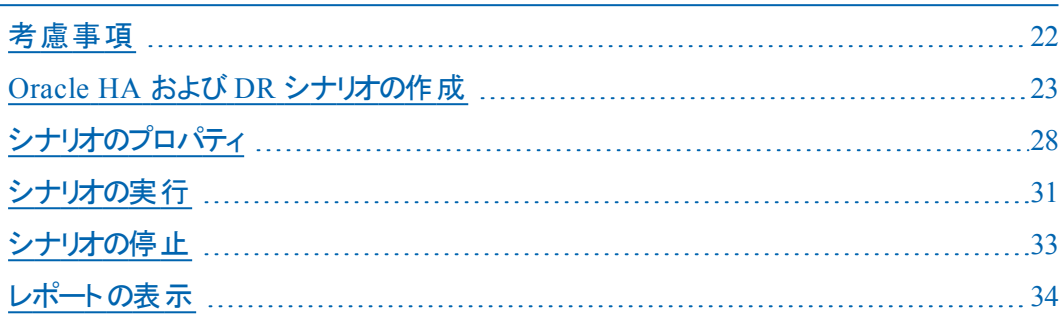

### <span id="page-21-0"></span>考慮事項

シナリオを作成する前に、以下の考慮事項を確認してください。

64 ビットのWindows サーバの場合は、64 ビットのOracle Database Instant Client が 必要です。64 ビットのWindows サーバ上で 32 ビットのOracle クライアントを使用 する場合は、以下の手順に従います。

- 1. 64 ビットのOracle Database Instant Client をダウンロードおよびインストールします。 Oracle Database Instant Client の詳細については、[Oracle](http://www.oracle.com/technetwork/database/features/instant-client/index-100365.html) のWeb サイトを参照し てください。
- 2. シナリオウィザードを使用してシナリオを作成する際、OCI ライブラリファイルパス を、64 ビットの OCI.DLL ファイルに設定します。
- 3. ネット サービス名が、以下の形式のサーバ名または IP アドレスを含むように編集し ます。

<データベースサーバ名>/<データベース名>

#### または

<データベースサーバのIP アドレス>/<データベース名>

例:

192.xx.xx.10/DB1

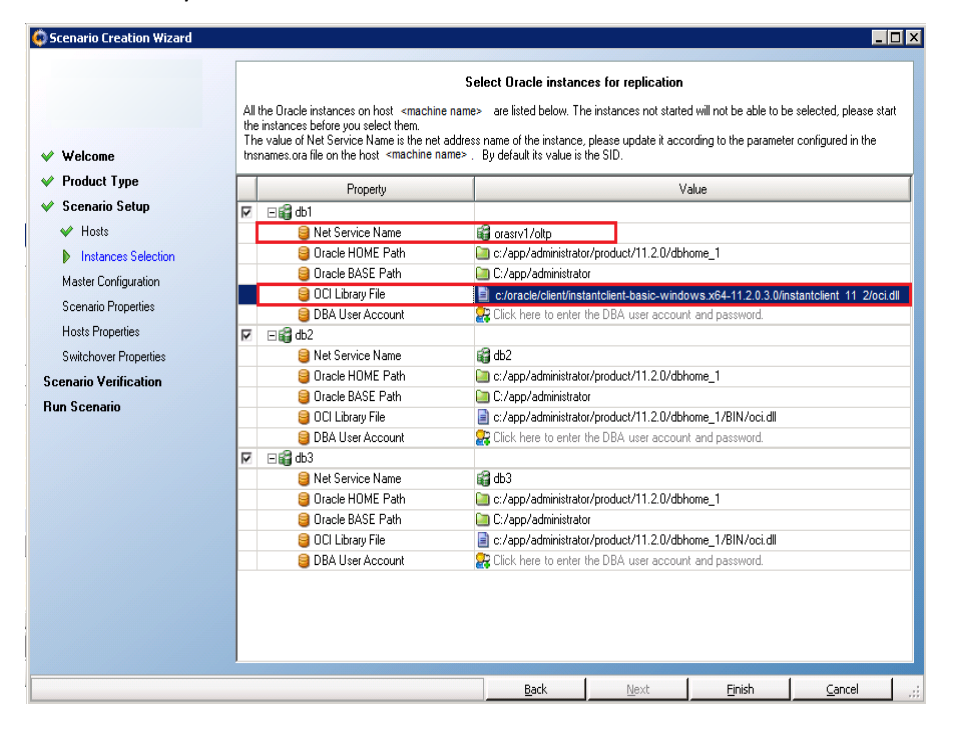

### <span id="page-22-0"></span>**Oracle HA** および **DR** シナリオの作成

Arcserve RHA を使用した Oracle データベースの保護には、マスタおよびレプリカ サーバを識別するシナリオと、シナリオの動作を制御するプロパティが必要です。 自動検出は、1 つのシナリオで複数のOracle インスタンスを保護するために使用 されます。RHA は、各 Oracle インスタンスのすべてのサービスをモニタし、サービスが 失敗するとスイッチオーバーをトリガします。

RHA はレジストリから複数のOracle インスタンスを取得します。RHA はまた、 Windows レジストリから ORACLE\_HOME および ORACLE\_HOME/ORACLE\_BASE の パスを取得します。

### 以下の手順に従います。

- 1. Arcserve RHA マネージャを起動します。 シナリオ]メニューから 新規 7を選択する か、[新規シナリオ]ボタンをクリックします。
- 2. [ようこそ]ダイアログ ボックスから、 新規シナリオの作成]を選択し、シナリオグ ループを選択して、[次へ]をクリックします。
- 3. トナリオおよび製品タイプの選択]から、[Oracle] [ハイ アベイラビリティ シナリオ ( HA) ]、必要なレプリカ上のタスクがあればさらに レプリカ上のタスク]を選択し て、[次へ]をクリックします。
- 4. [マスタおよびレプリカ ホスト]ダイアログ ボックスから、シナリオ名を入力し、マスタ サーバとレプリカ サーバの両方のホスト名または IP アドレスおよびポート番号を入 力します。[次へ]をクリックします。
- 5. [レプリケーション用のOracle インスタンスの選択]画面から、シナリオをレプリケート するために 1 つ以上のOracle DB インスタンスを選択します。この画面では、自動 検出によりすべてのOracle インスタンスが表示されています。これらのインスタンス は自動的に選択されています。各 Oracle インスタンスのDB 接続について、ネット サービス名、Oracle BASE パス、Oracle HOME パス、OCI ライブラリファイル、ユーザ アカウントなどのパラメータを再設定できます。その後、レプリケートするインスタンス を選択できます。

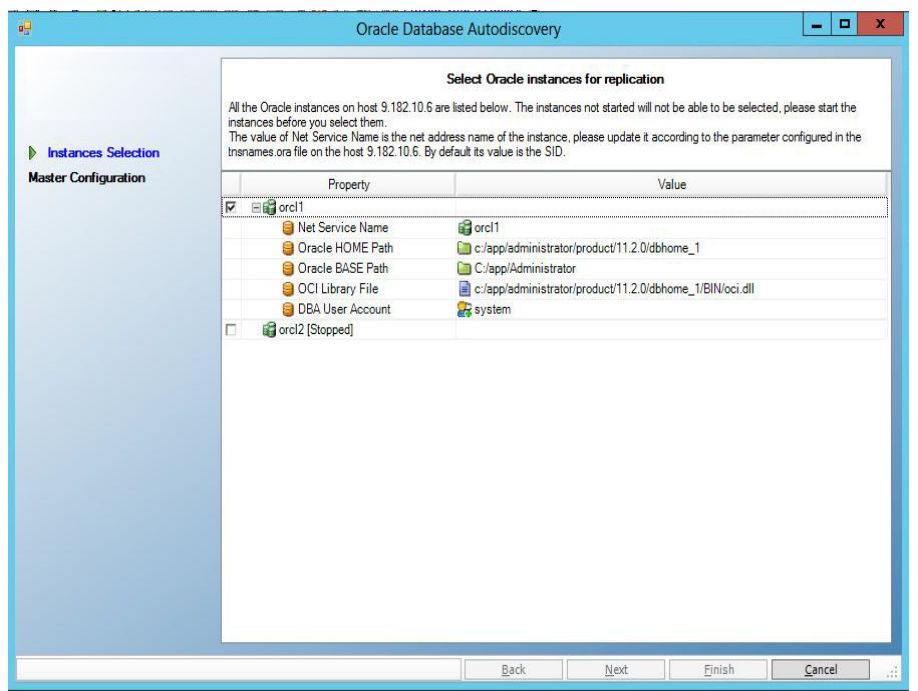

6. [DBA ユーザ アカウント]をクリックします。

[データベース接続]ダイアログ ボックスが表示されます。

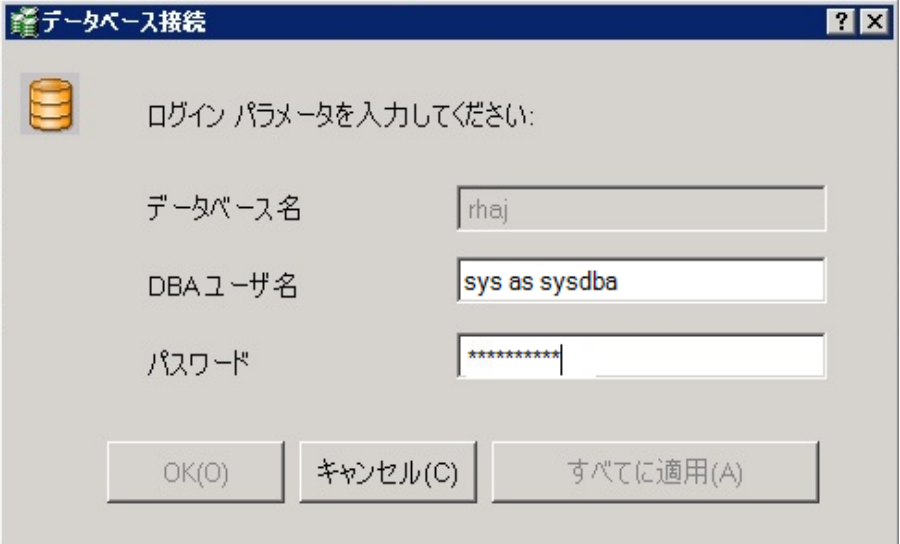

7. データベース名、DBA ユーザ名 およびパスワードを入力して、[OK]をクリックしま す。

注:認証情報をすべての選択されたインスタンスに適用するには、すべてに適 用]をクリックします。

データベースに管理者権限のあるアカウント( 「sys as sysdba」など) の認証情報を 入力して、Arcserve RHA でマスタ サーバ上のOracle 設定をクエリできるようにしま す。

データベース名 には、 マスタ サーバの Oracle クライアント 設 定 ファイル tnsnames.ora で設定されているデータベース「接続文字列」を使用します。

注:32 ビット Oracle バージョンを 64 ビット オペレーティング システムで使用する場 合は、「データベース名]フィールドにグローバルサービス名を以下のフォーマットで 入力します。

IP <:ポート>/global\_service\_name。 デフォルト ポート( 1521) を使用する場合は、<: ポート> を省略します。

例:

192.xx.xx.10/db1.test.com

DBA ユーザ名 とパスワードを通常どおり入力し、[OK]をクリックします。

また、レプリケーション用の Oracle インスタンスの選択 |画面の [OCI ライブラリファ イル]が更新され、64 ビット Oracle クライアントのOCI ライブラリファイルをポイントし ていることを確認します。

[レプリケーション用テーブルスペース]ダイアログ ボックスが開きます。

8. 各インスタンスについてマスタ サーバ上で自動検出された結果のリストを確認しま す。レプリケーション用のデータベースを選択して、「リスト表示されたルート ディレク トリにある新規のユーザ作成ファイルをレプリケートします ヿオプションを選択して、 [次へ]をクリックします。

このオプションを選択すると、テーブルスペースを追加するときに、自動的にテーブル スペースを Oracle データベースにレプリケートします。このオプションが選択されてい ない場合、Arcserve RHA は設定時に選択したデータベースのみレプリケートしま す。

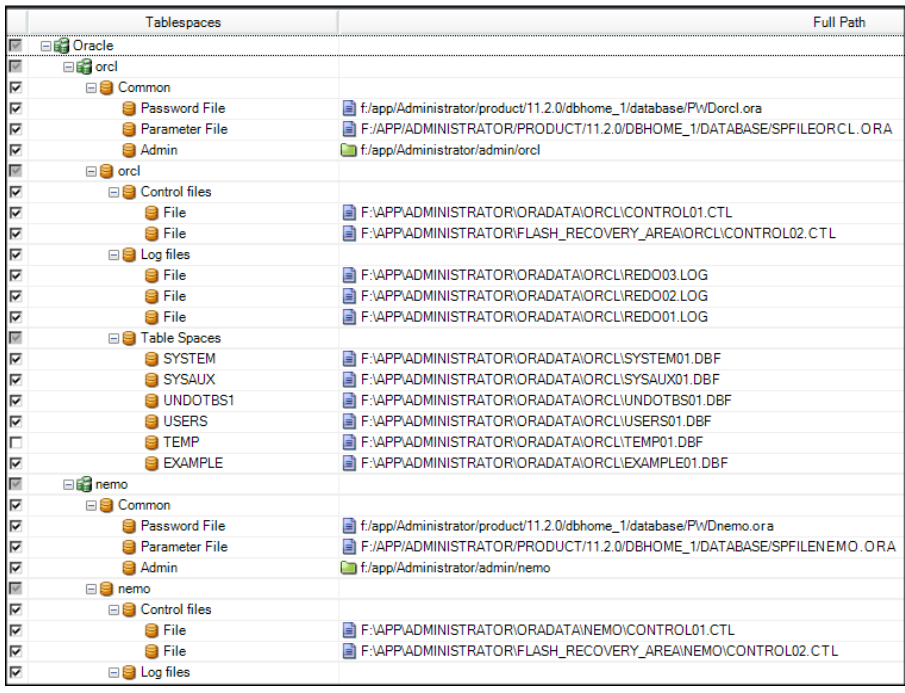

9. [ルート ディレクトリ]ダイアログ ボックスから、レプリケートするフォルダのリストを確認 して、阪へ]をクリックします。

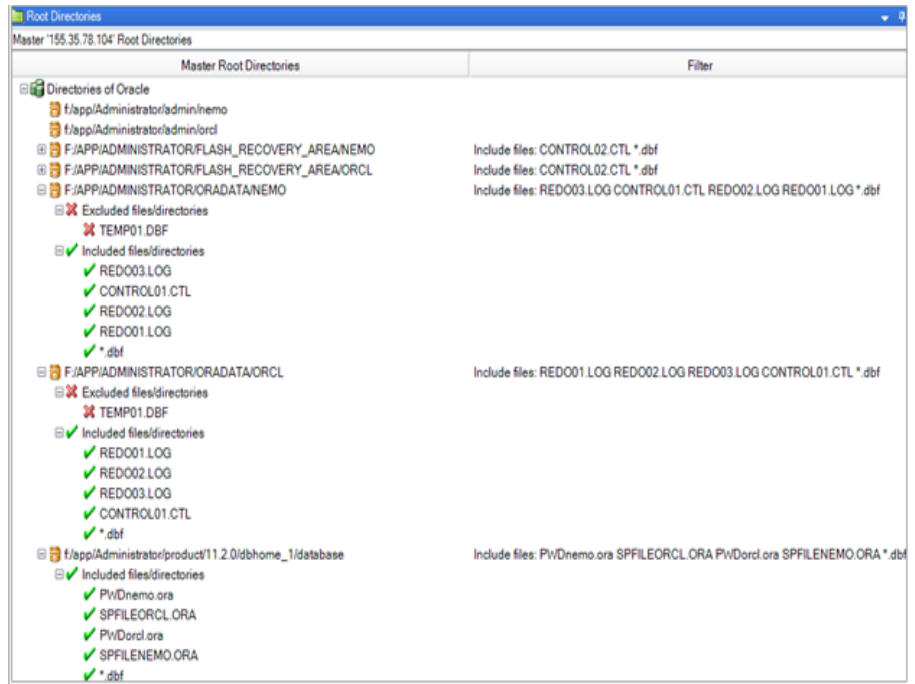

- 10. トナリオのプロパティ]ダイアログ ボックスからシナリオ全体を制御する設定を設定 します。詳細については、「Arcserve RHA管理者ガイド 」を参照してください。 Oracle シナリオの場合、「オプション設定]で「NTFS ACL をレプリケート]オプションを 有効にすることをお勧めします。[次へ]をクリックします。
- 11. 「マスタとレプリカのプロパティ]ダイアログ ボックスから必要な設定を設定し、 「次」 へ]をクリックします。
- 12. 反イッチオーバー プロパティ<sup>]</sup>ダイアログ ボックスが表示されるまで待ちます。「IP リ ダイレクション」で説明されたとおりにリダイレクションを設定し、[次へ]をクリックしま す。

注:Oracle のシナリオについては、IP 移動および DNS リダイレクトのみ使用できま す。

13. [スイッチオーバーの開始]ダイアログ ボックスから、必要な開始オプションを設定し て、 [次へ]をクリックします。これらのオプションの1つのみを 自動]に設定すること をお勧めします。

注: レプリカ上のタスク]オプションで「アシュアード リカバリ]を選択した場合、ここ でそのダイアログ ボックスが表示されます。詳細については、「Arcserve RHA管理 者ガイド 」を参照してください。

14. [シナリオの検証]ダイアログ ボックスで、エラーまたは警告が表示されないことを確 認します。 警告 はエラー発生 時のようにシナリオの実行を停止 させることはありま せんが、続行する前に両方を修正してください。検証が成功したら、 [次へ]をク

リックします。このHA 実行前チェックにより、各インスタンスについてマスタ/レプリカ 設定(Oracle ホームなど)の検証が行われます。

注:マスタ上のOracle ホームパスが変更されている場合は、Oracle インスタンス のパラメータを再設定し、再度自動検出を実行します。

15. データの同期を開始する場合は今すぐ実行]を、後でシナリオを実行する場合 は 終了 ]をクリックします。

# <span id="page-27-0"></span>シナリオのプロパティ

ウィザードで設 定されたシナリオの変更、または追加の設定 を行う場合は、 プロ パティ]ペインを使用して、シナリオを変更できます。

[プロパティ]ペインとそのタブはコンテキストに依存し、シナリオフォルダから選択す るノードに応じて変わります。プロパティを設定する前にシナリオを停止する必要 があります。一部の値は、一度設定すると変更できません。そのような値には、そ の旨が明記されています。

シナリオのプロパティの設定の詳細については、「Arcserve RHA 管理者ガイド 」を 参照してください。

プロパティは、Arcserve RHA マネージャのフレームワーク ペインのタブにまとめられて います。これらのタブは、サーバ タイプ、Arcserve RHA ソリューション、およびシナリオ のステータスに基づいて表示されます。

#### [ルート ディレクトリ]タブの設定

[シナリオ]ペインから[マスタ サーバ]を選択します。[ディレクトリ]フォルダをダブ ルクリックして、マスタ ルート ディレクトリを追加または削除します。必要に応じ て、フォルダの横のチェックボックスを選択または選択解除して、フォルダを含め たり、除外したりします。ディレクトリ名を変更することもできます。

[シナリオ]ペインから[レプリカ サーバ]を選択します。マスタ ルート ディレクトリ ごとに、レプリカ ルート ディレクトリを指定する必要があります。レプリカ サーバ の「ディレクトリ]フォルダをダブルクリックします。必要に応じてフォルダの横の チェックボックスをオンまたはオフにして、対応するマスタ ディレクトリを保持しま す。

Oracle データベース ファイルが格 納されているディレクトリは、シナリオ設定手順 で、Oracle 自動検出によって自動的にシナリオに含まれます( トピック「Oracle HA シナリオの作成 」を参照) 。これらのディレクトリを手動で追加する必要はありませ ん。追加のディレクトリをシナリオに含める場合は、「ルート ディレクトリ]タブを使用 して追加できます。Oracle バイナリが格納されているディレクトリ、DLL およびデータ ベースの一部ではないその他の Oracle インスタンス ディレクトリを含めないことを強 くお勧めします。

### [プロパティ]タブの設定

### シナリオのプロパティ

これらの設定により、シナリオ全体のデフォルトの動作が決定されます。

- ◆ 一般プロパティ -- 一度作成すると、変更できません。
- ◆ レプリケーション プロパティ -- レプリケーション モード( [オンライン]または [スケジュール]) 、同期値( [ファイル]または[ブロック]、[同一サイズ/

タイムスタンプのファイルを無視]) およびオプション設定( [NTFS 圧縮 属性をレプリケート]、[NTFS ACL をレプリケート]、[Windows 共有を 同期]、[エラー発生時の自動再同期を禁止]) を選択します。

- ◆ イベント通知のプロパティ -- 実行するスクリプトを指定するか、電子 メール通知を選択します。
- レポート処理 -- レポートの設定、電子メールの配信またはスクリプトの 実行を指定します。

#### マスタとレプリカのプロパティ

これらの設 定 により、 マスタとレプリカの両 方 でサーバのプロパティを確立しま す。一部の設定はサーバタイプごとに異なります。

- ◆ ホスト接続のプロパティ -- IP アドレス、ポート番号およびマスタとレプリ カの完全修飾名
- ◆ レプリケーションのプロパティ -- これらのプロパティはマスタとレプリカで異 なります。詳細については、「 管理者ガイド 」を参照してください。
- ◆ スプールのプロパティ -- サイズ、最 小 ディスク空き容量 、 およびディレク トリパスを設定します。詳細については、「[スプールディレクトリの設](#page-53-0) [定](#page-53-0)」を参照してください。
- ◆ イベント通知のプロパティ -- 実行するスクリプトを指定するか、電子 メール通知を選択します。
- ◆ レポートのプロパティ -- 同期またはレプリケーション レポートを選択し、 ディストリビューションまたはスクリプトの実行を指定します。
- ◆ (レプリカ) リカバリのプロパティ -- 遅延またはデータのリワインドのプロパ ティを設定します。

### **[HA プロパティ]タブの設定**

これらの設定でスイッチーバーおよびスイッチバックの実行方法を制御しま す。

- スイッチオーバーのプロパティ-- 自動または手 動スイッチオーバー、およびリバー スレプリケーション設定を選択します。
- ホストのプロパティ -- マスタとレプリカの完全修飾名を指定します。
- ネットワーク トラフィック リダイレクションのプロパティ -- [ip 移動]、 [DNS リダイレ クト ]、または [ユーザ定義スクリプト]を選択します。
- Is Alive のプロパティ -- ハートビート周期およびチェック方式を設定します。
- DB 管理のプロパティ -- Arcserve RHA にデータベース サーバ上の共有または サービスの管理を指示します。

■ 成功時のアクションのプロパティ -- 使用するカスタム スクリプト および引数を定 義します。

### <span id="page-30-0"></span>シナリオの実行

以下の手順を使用して、1 つのシナリオを実行できます。

#### シナリオを実行する方法

- 1. シナリオ7ペインから、実行するシナリオを選択します。
- 2. 標準のツールバーで「実行]をクリックします。

同期およびレプリケーションを開始する前に、Arcserve RHA によってシナリオの環境 設定が検証されます。検証が正常に完了すると、マネージャに「グループ *"*グルー プ名*"* を実行してもよろしいですか*?*」というメッセージが表示されます。問題が検 出されると、上部のペインに検証による警告およびエラー メッセージが表示されま す。

注: トンナリオの検証 ]では、マスタ サーバおよびレプリカ サーバ間 のさまざまなパラ メータがチェックされ、スイッチオーバーが正常に終了することが確認されます。エ ラーまたは警告が報告された場合、続行するにはそれらを解決する必要がありま す。

3. 続ける前にエラーを修正します。エラーは「イベント]ペインに報告されています。

注:マウント ポイントのレプリケーションは、エンジンが開始される前にマウント ポイ ントがマスタに追加されていた場合のみ問題なく実行できます。エンジンがすでに 実行されているときにマスタ ルート ディレクトリにマウント ポイントを追加した場合、 エラーは表示されませんがレプリケーションは開始しません。 この場合、レプリケー ションを開始する前にマスタでエンジンを再起動する必要があります。

エラーが表 示 されると、 [実行] ダイアログ ボックスが表 示 され、 このダイアログ ボッ クスには同期オプションが含まれます。

注:データベースをレプリケートするシナリオで [同期のスキップ]を使用しないでくだ さい。

- 4. サイズが小さいファイルが多数ある場合は、ワァイルレベル同期]を選択します。 サイズが大きいファイルがある場合は、[ブロック レベル同期]を選択します。帯域 幅が狭い場合は、「オフライン同期]を選択して外部デバイスにデータを転送し、 次に、そのデバイスから同期を行います。同一サイズ/タイムスタンプのファイルを 無視]を選択し、パス、名前、サイズ、および更新日時が同じファイルの比較をス キップします。これは、一般に同期時間の短縮と同じです。[同期のスキップ]オプ ションは、 マスタとレプリカの両方 のファイルが確実に同じである場合のみ有効にし てください。 デフォルト の選択 は ファイルレベル同期 コで、 同一 サイズ/タイムスタ ンプのファイルを無視]オプションが有効になっています。
- 5. [DK]ボタンをクリックします。 データベースのサイズおよびマスタとレプリカ間 のネット ワーク帯域幅によっては、同期処理に時間がかかることがあります。同期が完了

すると、「イベント」ウィンドウに次のメッセージが表示されます:「同期処理中の変 更はすべてレプリケートされました。」

この時点で、シナリオは使用可能になり、アクティブになります。 デフォルトでは、同 期が完了すると、同期レポートが生成されます。レポートの表示については、「レ ポートの表示」を参照してください。レプリケーション レポートを定期的に生成し て、各関連サーバのレプリケーション プロセスをモニタすることもできます。詳細につ いては、「Arcserve RHA管理者ガイド」を参照してください。

## <span id="page-32-0"></span>シナリオの停止

### シナリオを停止する方法

- 1. [シナリオ]ペインから、停止するシナリオを選択します。
- 2. シナリオを停止するには、標準のツールバーにある「停止]ボタンをクリックします。 シナリオの停止を許可するように求める確認メッセージが表示されます。
- 3. 確認メッセージで「はい]をクリックします。シナリオが停止します。

シナリオを停止すると、シナリオの左側にあった緑色の実行中マークは表示されな くなります。また、シナリオのステータスは「ユーザにより停止]に変わり、「フレーム ワーク]ペインの 統計情報]タブも表示されなくなります。

### <span id="page-33-0"></span>レポートの表示

Arcserve RHA では、レプリケーション プロセスおよび同期プロセス時にレポートを生 成できます。これらのレポートは、任意の場所に保存し、レポート センターから開 いて表示することができます。また、指定したアドレスへのメール送信、スクリプトの 実行のトリガもできます。

生成されたレポートのデフォルトのストレージ ディレクトリは、 *[ProgramFilesFolder]*\C*A\Arcserve RHA*\*Manager\reports* です。

#### レポートを表示する方法

注: Exchange のレポートは説明のために示したものですが、手順と画面はシナリ オのタイプにかかわらず同様です。

1. レポートを表示するには、「ツール]メニューから「レポート]をクリックし、「シナリオレ ポートの表示]を選択します。

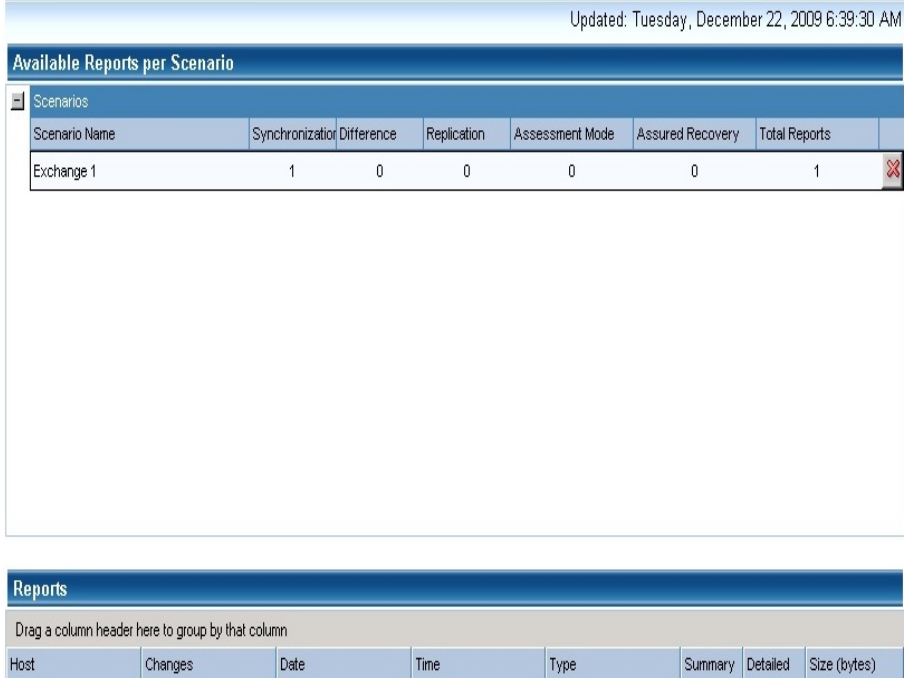

レポート センターが新しいウィンドウで開きます。

レポート センターは以下の2 つのテーブルで構成されています。

- 上の Dナリオ別の使用可能レポート ヿテーブルには、レポートがあるすべての シナリオのリスト、および各シナリオで参照可能なレポートのタイプと数が表 示されます。
- 下の レポート ヿテーブルには、上のテーブルで選択したシナリオで参照可能 なすべてのレポートのリストが表示されます。

2. 特定のレポートを表示するには、「シナリオ別の使用可能レポート]テーブルから、 そのレポートが表すシナリオを選択します。次にその下のレポート]テーブルで、表 示するレポートをクリックします。

注:同期レポートとレプリケーション レポートの場合は、設定により、サマリレポート に加えて詳細レポートも生成できます。どちらのレポートも同じ処理を表します が、詳細レポートには処理に関係するファイルのリストも表示されます。

選択したレポートが新しいウィンドウに表示されます。

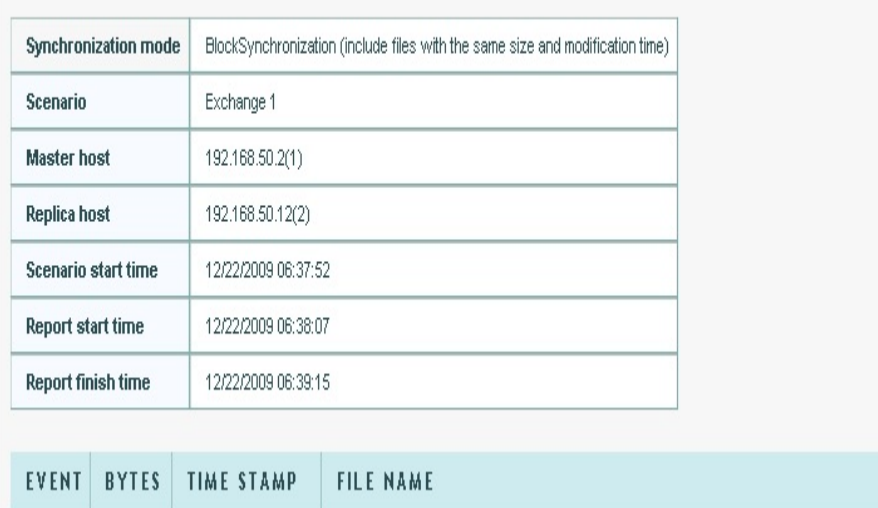

### **SYNCHRONIZATION REPORT**

# <span id="page-36-0"></span>第**4**章**:** スイッチオーバーとスイッチバック

スイッチオーバーとスイッチバックは、マスタサーバとレプリカサーバ間でアクティブな役 割とパッシブな役割を交換し、マスタが現在アクティブな場合、スイッチオーバー後 にパッシブに変わって、アクティブな役割をレプリカに渡すことができるようにするプロ セスのことです。レプリカがアクティブな場合、スイッチオーバー後にパッシブに変わっ て、アクティブな役割をマスタに渡します。スイッチオーバーは、ボタンをクリックすると 起動し、マスタが使用できないことが検出された場合には Arcserve RHA によって 自動的に起動されます( スイッチオーバーとリバースレプリケーションの開始 うダイ アログ ボックスで 旧 動 スイッチオーバーの実 行 フオプションをオンにしている場合) 。 このオプションをオフにすると、マスタ サーバがダウンしているので、Arcserve RHA マ ネージャから手動でスイッチオーバーを開始できることがシステムによって通知され ます。

このセクションには、以下のトピックが含まれます。

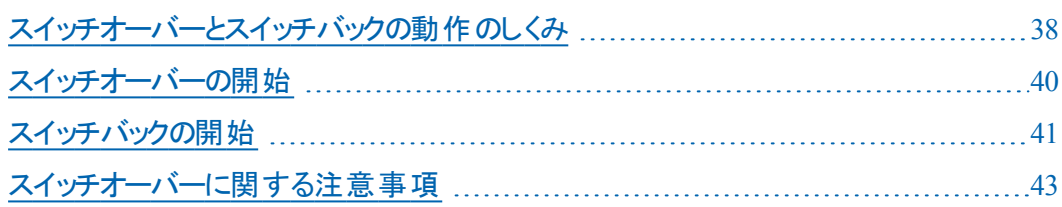

## <span id="page-37-0"></span>スイッチオーバーとスイッチバックの動作のしくみ

HA シナリオの実行開始後、同期プロセスが完了すると、レプリカはマスタが動作 しているかどうか定期的にチェックします。デフォルトの間隔は 30 秒です。モニタリ ング チェックは 3 種類あります。

- **Ping** -- マスタに送信され、マスタが動作中で応答していることを検証するリク エストです。
- データベース チェック -- Oracle サーバが実 行 中 であることを確認するリクエスト です。
- ユーザ定 義 チェック 特 定 のアプリケーションをモニタするようにカスタマイズでき る、カスタムリクエストです。

これらのいずれかでエラーが発生すると、チェック全体が失敗と見なされます。設 定されているタイムアウト期間中(デフォルトは5分)、すべてのチェックが失敗する 場合、マスタ サーバは停止しているものと見なされます。その後、HA シナリオの設 定によって、Arcserve HA はアラートを送信するか、自動的にスイッチオーバーを開 始します。

スイッチオーバーの開始方法は、HA シナリオの作成時に定義します。

- [スイッチオーバーとリバース レプリケーションの開始]ページで、 [スイッチオー バーを手動で開始する]オプションを選択している場合は、手動スイッチオー バーを実行します。詳細については、「[スイッチオーバーの開始」](#page-39-0)を参照してく ださい。
- [スイッチオーバ―を自動的に開始する]オプションを選択している場合でも、 マスタの稼働中に手動スイッチオーバーを実行できます。システムをテストする 場合や、マスタで何らかのメンテナンスを実行している間、レプリカ サーバでア プリケーション サービスを続行する場合などに、スイッチオーバーを開始できま す。

トリガによる( 自動) スイッチオーバーは、管理者が実行する手動スイッチオーバー と常に同じです。自動スイッチオーバーは、管理者が[Perform Switchover]ボタン をクリックして、手動でスイッチオーバーを開始するのではなく、マスタ サーバのリソー スの障害によってトリガされます。サーバのping 応答、アプリケーション サービスのス テータス、およびデータベースの接続性がモニタリングされます。タイムアウト パラ メータは変更できます。詳細については、「*Arcserve HA* 管理者ガイド 」を参照して ください。

HA シナリオの作成時に、リバース シナリオを開始する方法を定義します。

■ [スイッチオーバーとリバース レプリケーションの開始 ]ページで 『リバース レプリ ケーションを自動的に開始する]オプションを選択している場合、元のマスタ サーバがオンラインであれば、逆方向のレプリケーション( レプリカからマスタ) が スイッチオーバー後に自動的に開始されます。

■ 「リバース レプリケーションを手動で開始する]オプションを選択している場合 は、スイッチバックを手動で実行する必要があります。マスタ サーバをオフライン にしてスイッチオーバーを実行した場合やバックワード シナリオを停止してもう 一度再起動する場合、どちらの場合もマスタにスイッチバックする前に、レプリ カからマスタへデータを再同期処理する必要があります。

リバース レプリケーション機 能をオフにしている場合、スイッチオーバー発生後にリ バースレプリケーションを開始するには、実行「ボタンをクリックします。この機能の 利点は、マスタ サーバとレプリカ サーバがオンライン状態にあり、スイッチオーバーの 間も接続されていた場合、リバース方向での再同期の必要がない点です。再同 期では、マスタ サーバとレプリカ サーバのデータの比較が行われ、リアルタイムレプ リケーションの開始前に、どちらの変更データを転送するかが決められます。この 処理には時間がかかります。自動リバース レプリケーションがオンになっており、ス イッチオーバーの間も両方のサーバがオンラインだった場合、再同期が行われずに レプリケーションがリバースされます。この場合のみ、再同期が必要ありません。

### <span id="page-39-0"></span>スイッチオーバーの開始

自動または手動でスイッチ オーバーが開始された後は、すべて自動で処理が行 われます。

注:以下の手順では Exchange のシナリオを例として示していますが、すべての サーバ タイプで手順は同様です。

手動スイッチオーバーを開始する方法

- 1. [マネージャ]を開いて「シナリオ]ペインから該当するシナリオを選択しますシナリオ が実行中であることを確認します。
- 2. スイッチオーバーの実行]をクリックします。

確認メッセージが表示されます。

3. [OK]をクリックします。

マスタ サーバからレプリカ サーバへのスイッチオーバーが開始されます。

スイッチオーバー プロセスについての詳細な情報は、スイッチオーバー中にイベント ペインに表示されます。

スイッチオーバーが完了すると、シナリオは停止されます。

注: 自動リバースレプリケーションが 自動開始 に指定されている場合に限り、 スイッチオーバー終了後もシナリオが継続実行される可能性があります。

[イベント]ペインに、「スイッチオーバーが完了しました」というメッセージに続き、「シ ナリオは停止しています」というメッセージが表示されます。

これで、マスタがスタンバイ サーバになり、レプリカがアクティブ サーバになります。

## <span id="page-40-0"></span>スイッチバックの開始

スイッチオーバーの開始後、それを手動と自動のどちらで開始したかにかかわら ず、ある時点でサーバの役割を逆にし、元のマスタをアクティブなサーバに戻し、レ プリカをスタンバイ サーバにする必要 が生じます。 サーバ間 の役 割を元に戻す前 に、元のレプリカ サーバのデータで元のマスタのデータを上書きするかどうかを決定 します。上書きする場合は、最初に「バックワード シナリオ」と呼ばれるリバースシ ナリオを実行する必要があります。

### スイッチバックを開始する方法

- 1. ネットワークでマスタ サーバとレプリカ サーバが利用可能であり、Arcserve RHA エン ジンが稼働中であることを確認します。
- 2. 「マネージャ]を開いて「シナリオ]ペインから該当するシナリオを選択します
- 3. 以下のいずれかを実行します。
	- シナリオがすでに実行中の場合は、手順 4 に進みます。
	- シナリオが実 行されていない場 合 は、 手 順 1 ~ 3 を実 行してから手 順 4 に 進みます。
		- ツールバー上で 実行 1をクリックして、シナリオを開始します。

Arcserve HA はスイッチオーバーの実行を検出し、その状態と設定を 検証します。検証完了後、検知された既存のエラーや警告があれ |ばそれらが 険 証 結 果 |ダイアログ ボックスに一 覧 表 示 され、 さらに バックワード シナリオの実行を承認するように促すメッセージが表示さ れます。必要に応じて、詳細設定]ボタンをクリックして、シナリオに 関連しているホストの詳細情報を表示する別のペインを開きます。

■ 実行]ダイアログ ボックスで同期方法を選択し、[OK]をクリックして再同 期を開始します。

注: Oracle サーバの場合、 ブロックレベル同期]を選択します。

再同期が完了すると、「イベント」ペインに「同期処理中の変更はすべてレプリ ケートされました」というメッセージが表示されます。この時点で、アクティブ サーバ からスタンバイ サーバへのレプリケーションが開始されます。

注:これで、マスタ サーバとレプリカ サーバ間で役割を元に戻す準備が整いまし た。

- 4. サーバの役 割を交代 するには、シナリオの実行中にツールバーの [スイッチオーバー の実行]をクリックします。確認メッセージが表示されます。
- 5. [はい]をクリックしてメッセージをクリアし、スイッチバック プロセスを開始します。

スイッチバックが完了すると、サーバの役割が元に戻り、シナリオは自動的に停止 します。

注: [リバース レプリケーションの開始]オプションが 自動開始]に定義されている 場合、スイッチバック終了後もシナリオは継続して実行されます。

これで、シナリオを元( フォワード) の状態で実行できます。

## <span id="page-42-0"></span>スイッチオーバーに関する注意事項

データの上書きを防ぐため、「スイッチオーバー]または「リバース レプリケーションの 開始]のプロパティのいずれかー方のみを 自動]に設定するようにしてください。 両方のプロパティが[自動]に設定されていると、サーバに障害が発生した際、管 理者の知らないうちに Arcserve RHA によってスイッチオーバーがトリガされ、障害の 原因を調査する前にリバース レプリケーションが開始されてしまう場合がありま す。リバース レプリケーション中、Arcserve RHA は、ユーザの実稼働サーバのデータ を上書きします。

スイッチオーバー中にクラッシュや停電が発生すると、アクティブ サーバのリカバリ手 順の実行が必要となる場合があります。

# <span id="page-44-0"></span>第**5**章**:** データのリカバリ

このセクションには、以下のトピックが含まれます。

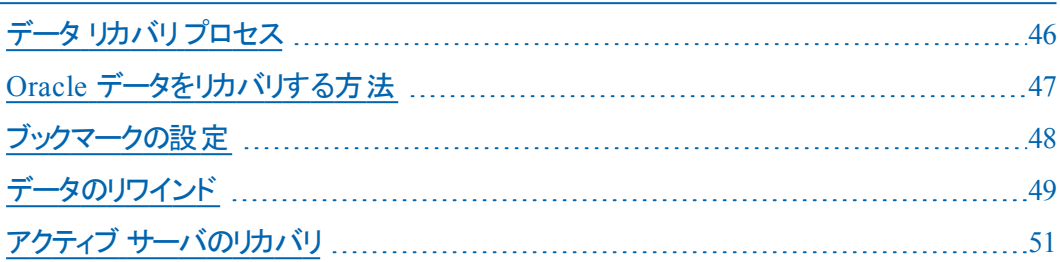

# <span id="page-45-0"></span>データ リカバリ プロセス

なんらかのイベントが原因でマスタ データが損失した場合、任意のレプリカから データをリストアできます。リカバリプロセスは、同期処理を逆方向( レプリカからマ スタ) に行うものです。

Arcserve RHA を使用して、以下の2 つの方法でデータをリカバリできます。

- レプリカからマスタへの損失データのリカバリ このオプションは逆方向の同期プ ロセスであり、シナリオを停止する必要があります( このオプションは、Oracle、 SQL または Exchange シナリオでは推奨されません) 。
- 特定のイベントまたは時点からの損失データのリカバリ**(** データのリワインド**)** -- このオプションでは、タイムスタンプ付きのチェックポイントおよびユーザ定義の ブックマークを使って、マスタ上の破損データを、破損前のある時点までロール バックします。

重要:リカバリを開始するには、レプリケーションを停止する必要があります。

# <span id="page-46-0"></span>**Oracle** データをリカバリする方法

データ リカバリについては、「Arcserve RHA 管理者ガイド 」で詳細に説明します。

「レプリカからの損失データのリカバリ」手順では、マスタ サーバとレプリカ サーバの 両方で Oracle インスタンスを停止する必要があるため、この手順はお勧めできま せん。このため、この操作ガイドではこの手順を説明していません。

代わりに、レプリカに切り替えてバックワード シナリオを実行し、レプリカのデータをマ スタに戻して同期することをお勧めします。こうすれば、アクティブなレプリカ サーバ で Oracle インスタンスを停止する必要はありません。

マスタ上のデータが破損しているのを見つけた場合は、必要に応じて、データのリ ワインド プロセスを使用して破損データをリストアします。この手順については、こ のガイドで説明します。

# <span id="page-47-0"></span>ブックマークの設定

ブックマークは、どの状 熊 に戻 すかを指 定 するために手 動 で設 定 するチェックポイン トです。 データの不安 定要因 になる可能性 があるアクティビティが発生する直前 にブックマークを設定することをお勧めします。ブックマークは、過去のイベントに対 してではなく、リアルタイムに設定されます。

**Notes**:

- このオプションは、 『リカバリ】- データのリワインド ]オプションをオンに設 定した場 合にのみ使用できます( デフォルトの設定はオフです) 。
- 同期処理中はブックマークを設定できません。
- フルシステム HA シナリオには手 動でブックマークを挿入できます。

### ブックマークの設定方法

- 1. シナリオペインで、必要なシナリオが実行されているときにデータをリワインドするレ プリカ ホストを選択します。
- 2. 「ツール]メニューで、「リワインド ブックマークの設定]オプションを選択します。 [リワインド ブックマーク]ダイアログ ボックスが表示されます。

[リワインド ブックマーク]ダイアログ ボックスに表示されるテキストは、ブックマークの 名前として「リワインド ポイントの選択 ]ダイアログ ボックスに表示されます。デフォ ルトの名前には、日付と時間が含まれます。

3. ブックマークのデフォルト名をそのまま使 用するか、別の名前を入力し、 [OK]をク リックします。

注**:** 後で必要なブックマークを識別する際に役立つような、意味のある名前を指 定することをお勧めします。

ブックマークが設定されます。

注: フルシステム HA のようなー 部 のシナリオでは、ブックマークが作成されるまで、 ジャーナル変更の適用は一時停止され、作成後に再開されます。

### <span id="page-48-0"></span>データのリワインド

データのリワインドによるリカバリ方法では、データを破損前の時点にリワインドでき ます。リワインド プロセスは、逆方向の同期処理が始まる前に、レプリカ サーバで 実行されます。データのリワインドでは、リワインド ポイントまたはブックマークを使用 して、現在のデータを以前の状態にリセットできます。

このオプションは、[リカバリ]**-** [データのリワインド]オプションを[オン]に設定した場 合のみ使用できます。

このオプションが「オフ]に設定されている場合、システムはデータのリワインド ポイン トを登録しません。データのリワインド パラメータの詳細( 保存期間、最大ディスク サイズ) については、「*Arcserve RHA* 管理者ガイド 」を参照してください。

重要:データのリワインド プロセスは、一方向にのみ実行できます。つまり、一度 戻したものを再度先に進めることはできません。リワインド後、リワインド ポイント以 後のすべてのデータは失われます。これは、リワインド ポイント以降のデータが新し いデータで上書きされるためです。

注:リワインド ポイントの自動登録が開始されるのは、同期プロセスが完了し、 「同期処理中の変更はすべてレプリケートされました」というメッセージが「イベン ト ハインに表示されてからになります。同様に、同期処理中にブックマークを手 動で設定することはできません。

#### リワインド ポイントを使用して損失データをリカバリする方法

- 1. マネージャで、「シナリオ」「ペインから対象のシナリオを選択し、停止します。
- 2. ( データベース アプリケーションの場合のみ) マスタ ホスト上でデータベースサービス を停止します。
- 3. マネージャで、シナリオフォルダからレプリカ ホストを選択します。

注: 対象のシナリオに複数のレプリカ サーバが関連している場合は、データをリカ バリするレプリカを選択します。

4. 『ツール]メニューから、「データのリストア]を選択するか、「データのリストア]ボタン をクリックします。ユーザ認証情報の入力を求められたら、該当する情報を入力 して、[OK]をクリックします。

データのリストア ウィザードの『カバリ方法]ページが表示されます。

5. いずれかのデータのリワインド オプションを選択します。 リワインド データをマスタに 同期して戻す( オプション 2) か、レプリカにのみ残す( オプション 3) かを選択しま す。

注:マネージャへのログインに使用したユーザ認証情報がレプリカ上のエンジンの 操作に必要な認証情報と異なる場合、「ユーザ認証情報]ダイアログ ボックス

が表示され、選択したレプリカ用のログオン アカウントの詳細を入力するように求 められます。

データのリワインド オプションを選択すると、リカバリシナリオが自動的に作成されま す。このリカバリシナリオは、リワインド プロセスの最後まで実行されます。

- 6. 吹へ]をクリックします。「リワインド ポイントの選択]ページが表示されます。
- 7. しばらくすると『リワインド ポイントの選択]ボタンが有効になるため、クリックして既 存のリワインド ポイントを表示します。

[リワインド ポイントの選択]ダイアログ ボックスが表示されます。

[リワインド ポイントの選択]ダイアログ ボックスにすべてのリワインド ポイントのリスト が表示されます。これには、システムおよびユーザ定義のブックマークによって自動 的に登録されたフォルダやファイルの変更も含まれます。

このリストは、左側の『リワインド ポイントのフィルタ]ペインを使って、リワインド ポイ ントのタイプやその他の条件でフィルタリングできます。

8. 目的のリワインド ポイントを選択して、[**OK**]をクリックします。

注: リワインド ポイントとしてブックマークを使用する場合は、実際のイベントに最 も近いリワインド ポイントを選択することをお勧めします。

[リワインド ポイントの選択]ページに戻ります。ここには、選択したリワインド ポイ ントに関する情報が表示されています。

- 9. 吹へ]をクリックします。同期方法]ページが表示されます。
- 10. ヷロックレベル同期]を選択して、膝了]をクリックします。

注: マネージャへのログインに使 用したユーザ認証情報 がレプリカ上のエンジンの 操作に必要な認証情報と異なる場合、「ユーザ認証情報」ダイアログ ボックス が表示され、選択したレプリカ用のログオン アカウントの詳細を入力するように求 められます。

Arcserve RHA は、選択したポイントまでデータをリワインドします。リワインド プロセ スが終了すると、「イベント]ペインに「リワインド プロセスが正常に完了しました」と いうメッセージが表示されます。

レプリカ上のデータでマスタ上のデータを置換するように選択している場合、 Arcserve RHA はレプリカからマスタへの同期処理を開始します。プロセスが終了す ると、一時的なリカバリシナリオは停止して削除されます。

11. デフォルトでは、データ リカバリが実行されると、同期レポートが生成されます。 これで、レプリケーション プロセスを元のシナリオで再開できます。

## <span id="page-50-0"></span>アクティブ サーバのリカバリ

状況によっては、データ同期プロセスを完了させずに、マスタ サーバまたはレプリカ サーバを強制的にアクティブ サーバにする必要が生じることがあります。たとえば、 スイッチオーバーは発生したものの、レプリカ サーバ上のデータが変更されていない 場合などです。この場合、マスタ サーバ上には、より新しいデータがある可能性が あり、レプリカからマスタ サーバへのデータの同期は望ましくありません。Arcserve HA では、このオプションを可能にするために、「Recover Active Server ( アクティブ サー バのリカバリ) 」というプロセスを使用します。このオプションを使用するには、シナリオ が停止していることを確認して、[ツール]メニューから「アクティブ サーバのリカバリ] を選択します。

重要:このオプションは多くの場合正しい選択となりますが、使用には注意してく ださい。不適切に使用すると、データが失われることがあります。Arcserve HA では 通常、すべてのデータの同期処理が終了するまで、ホストから他のホストへのス イッチオーバーは認められません。このように設計されているのは、ユーザが古い データ セット にリダイレクトされ、そのデータセットがそれよりも新しい可能性のある データを上書きしてしまうことを避けるためです。「アクティブ サーバのリカバリ」を使 用すると、どのサーバに正しいデータ セットがあるかに関係なく、Arcserve HA によっ て、ユーザは強制的にいずれかのサーバに切り替えられます。そのため、管理者 はアクティブにするサーバに最も新しいデータ セットがあることを手動で確認する必 要があります。

アクティブ サーバのリカバリで問題が解決されない場合は、手動でサーバをリカバリ できます。詳細については、「[障害の発生したサーバのリカバリ](#page-54-0)」を参照してくださ い。

強制的にアクティブにするサーバに応じて、「マスタのアクティ ブ化 ]または「レプリカのアクティブ化 ]を選択します。

重要:障害発生時の正規のスイッチオーバーで、ユーザが一定期間レプリカ サーバにリダイレクトされた場合には、マスタ サーバをアクティブにする前に、レプリカ サーバでのすべての変更をマスタにレプリケートする必要があります。このような状 況で「アクティブ サーバのリカバリ」を使用すると、データが失われます。

# <span id="page-52-0"></span>第**6**章**:** その他のヒントとト ラブルシューティング

このセクションには、以下のトピックが含まれます。

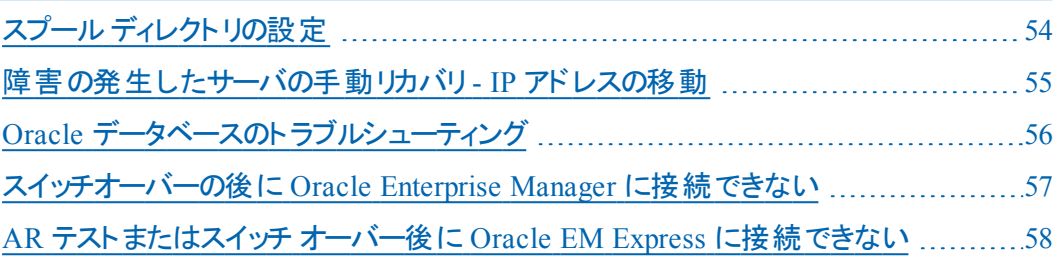

# <span id="page-53-0"></span>スプールディレクトリの設定

Arcserve RHA スプールは、レプリケートされる変更データがバックアップ( スプール) さ れるディスク上のフォルダで、変更データをリアルタイムで転送するための帯域幅が 十分でない場合に使われます。データは、一時的なネットワークの切断、ネット ワークの輻輳、または単純にネットワーク帯域幅がサーバ上で変更されたデータを 転送するために十分でない場合にスプールされます。スプール領域は、帯域幅が 使用可能になるまで変更データを一時保管するのに加えて、通常の同期プロセ スの一部としても使用されます。そのため、一部のスプールは通常の同期プロセス 中に蓄積されます。

スプールフォルダは、専用ボリュームまたはブート/システムボリュームなど比較的 使用率の低いドライブに配置してください。頻繁にアクセスされるシステム( OS) 、 ユーザ、またはアプリケーション データを含むボリュームには配置しないてください。 例としては、データベース、共有ファイル、またはシステムページファイルを含すボ リュームがあります。デフォルトでは、スプールフォルダは Arcserve RHA インストール ディレクトリのtmp フォルダ内 にあります。 マスタおよびレプリカの プロパティ タブ 上、または | 新規シナリオ]ウィザードで設定するスプールパラメータで、スプールで 使用可能なディスク容量を決定します。ほとんどの場合、デフォルト値で問題あ りません。この値を変更する場合は、レプリカを行うデータ サイズ合計の少なくとも 10% 以上にする必要があります。たとえば、サーバ上にある 50GB のデータを複製 する場合、少なくとも 5GB のスペースをスプール用に確保する必要があります。

重要:スプールの場所を変更する場合は、変更したパスをファイル単位のアンチ ウイルス スキャン( スケジュール スキャンとリアル タイム スキャン) 対象 から外してくだ さい。

注:スプールディレクトリは、事前に割り当てられた領域ではなく、必要な場合に のみ使用されます。

## <span id="page-54-0"></span>障害の発生したサーバの手動リカバリ **- IP** アドレスの 移動

IP リダイレクションを使用する場合は、IP アドレスを手動で削除する必要がありま す。IP 移動リダイレクションをサポートしていないシナリオには、この方法は使用でき ません( Hyper-V HA、CS HA)。

### **IP** アドレスの移動リダイレクションの使用時に、障害の発生したサーバをリカバリす る方法

- 1. IP の競合エラーを防ぐため、マスタ サーバをネットワークに接続しないで起動しま す。
- 2. 「TCP/IP のプロパティ<sup>]</sup>ダイアログ ボックスから、追加のIP アドレスを削除します。
- 3. サーバを再起動し、ネットワークに再接続します。
- 4. シナリオがまだ実行されていない場合は、マネージャからシナリオを実行します。自 動リバース レプリケーションがオンに設 定されていると、シナリオはバックワード モード で実行されるため、レプリカ サーバがアクティブになり、マスタ サーバがスタンバイに なります。
- 5. 同期が完了するまで待ちます。
- 6. マスタを再度アクティブにするために、手動スイッチオーバーを実行します。この作 業は、通常の業務時間外に行うことをお勧めします。

# <span id="page-55-0"></span>**Oracle** データベースのト ラブルシューティング

### スイッチオーバーの後に **Oracle** データベースが開始しない

### 症状:

私は vCenter Server HA シナリオで Oracle データベースを使用しています。スイッチ オーバーの後、Oracle データベースが再起動せず、以下のエラーが表示されま す。

- ER00319, 83, Error, <HOSTNAME><DATE/TIME>, Switchover Aborted
- ER00303, 82, Error, <HOSTNAME><DATE/TIME>, Unable to start vCenter Services
- ER00360, 81, Error, <HOSTNAME><DATE/TIME>, Unable to start vCenter after switchover.Service 'vpxd' not started

### 解決策**:**

これらのエラーは、Oracle データベースが正常に以下のスイッチオーバーをマウント できなかった場合に発生します。コマンド ラインを使用して問題を解決してくださ い。

1. シャットダウンします。

[ORACLE\_HOME]\bin\oradim.exe -shutdown -sid orcl -usrpwd \* -shutmode immediate

2. 再度開始します。

[ORACLE\_HOME]\bin\oradim.exe -startup -sid orcl -usrpwd \* -nocheck 0

## <span id="page-56-0"></span>スイッチオーバーの後に **Oracle Enterprise Manager** に 接続できない

### **Oracle** データベース **11g** にのみ適用可能です。

### 現象

スイッチオーバーまたはフェールオーバが発生した後、レプリカ上のOracle Enterprise Manager はにアクセスできません。

### 解決策

データベース コンソールを再設定します。これを開始する前に、実行中のシナリオ を停止するかIs-Alive チェックを一時停止します。以下は手順の例です。お使い の環境用の<oracle\_db\_instance\_name>、Oracle データベース バージョン(例では 11g R2 を使用) 、ファイルパス、および SID の正しい値を提供します。

- 1. set oracle\_home=D:\app\administrator\product\11.2.0\dbhome\_1
- 2. set oracle sid=orcl
- 3. emca -deconfig dbcontrol db -repos drop
- 4. TEMP DB がすでに存在しているかどうか確認するには、以下の手順に従います。
	- a. sqlplus /nolog
	- b. connect / as sysdba
	- c. select  $*$  from dba temp files where tablespace name = 'TEMP';

エラーが発生する場合は、以下の手順を実行します。

- alter database temp file 'D:\APP\ADMINISTRATOR\ORADATA\ORCL\TEMP01.DBF' drop including datafiles;
- alter tablespace temp add tempfile 'D:\APP\ADMINISTRATOR\ORADATA\ORCL\TEMP01.DBF';
- 5. emca -config dbcontrol db -repos create
- 6. net stop OracleDBConsole<oracle\_db\_instance\_name>
- 7. net start OracleDBConsole<oracle\_db\_instance\_name>

# <span id="page-57-0"></span>**AR** テストまたはスイッチ オーバー後に **Oracle EM Express** に接続できない

**Windows** および **Linux** の**Oracle Database 12c**、**18c**、および **19c** にのみ適用可能 です。

### 症状

スイッチオーバーまたはフェールオーバ、または AR テスト( Windows のみ) 後に、レプ リカ上のEM Express にログインすると、いくつかのエラーが表示されます。EM Express の一部の機能は動作しません。以下のエラーメッセージが表示されます:

#### **8** Load Error

Error signaled by database server

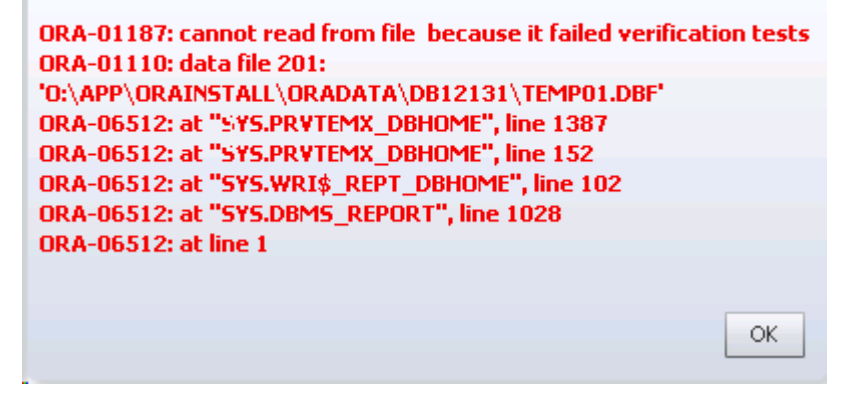

### 解決策

レプリカまたは新しいアクティブ サーバの一時表領域の一時ファイルを再作成する 必要があります。

#### 以下の手順に従います。

1. レプリカまたは新しいアクティブ サーバに移動し、*sys* で Oracle SQL plus を起 動します。

sqlplus / as sysdba

2. 一時ファイルを再作成するには、以下のSQL コマンドを実行します。

以下のパスまたはファイル名は環境内の実際のパスで置き換えます。

注:*rhatemp* ファイルは一時ファイルであり、有効なファイル名で置き換える ことができます。

alter tablespace temp add tempfile 'o:\app\orainstall\oradata\db12131\rhatemp' size 100m reuse autoextend on next 1m;

alter database tempfile 'o:\app\orainstall\oradata\db12131\temp01.dbf' drop including datafiles;

alter tablespace temp add tempfile

'o:\app\orainstall\oradata\db12131\temp01.dbf' size 100m reuse autoextend on next 1m;

alter database tempfile 'o:\app\orainstall\oradata\db12131\rhatemp' drop including datafiles;

以下の図のように、これらのスクリプトが正常に完了しているかどうかを確認 します。

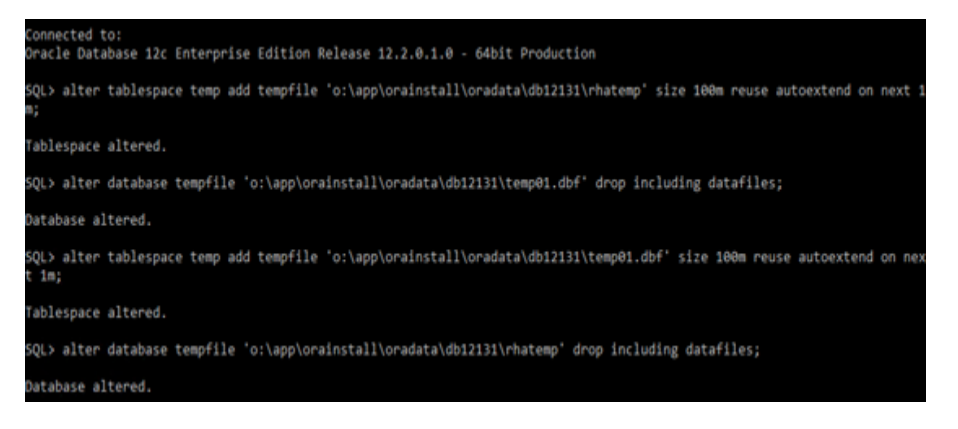

3. EM Express をリフレッシュして、再度ログインします。

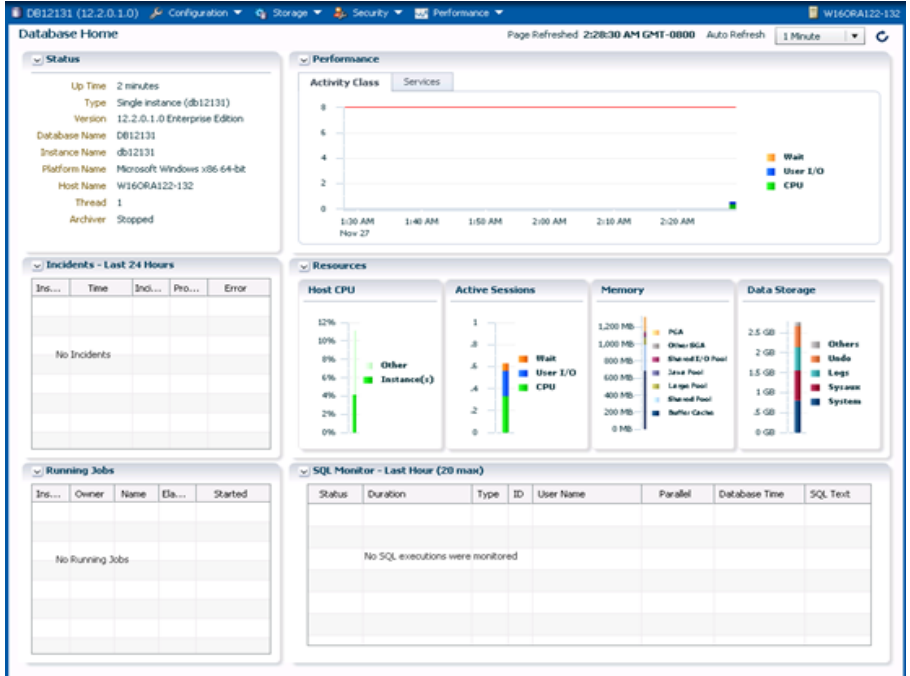

ページが正常にロードされ、すべての機能が動作するはずです。

すべてのスイッチオーバー/スイッチバックまたは AR テストの後、同じプロセスの実行 が必要な場合があります。